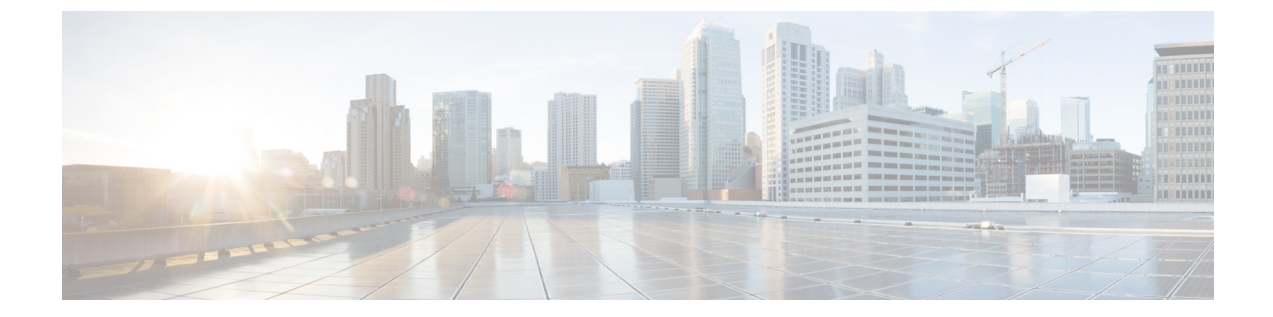

### はじめに

- Cisco Jabber Guest Administration [へのサインイン](#page-0-0), 1 ページ
- Cisco Jabber Guest サーバの CLI [にサインイン](#page-0-1), 1 ページ
- [モバイルの設定](#page-1-0), 2 ページ

## <span id="page-0-0"></span>**Cisco Jabber Guest Administration** へのサインイン

Administration へは、Google Chrome 18 以降か Mozilla Firefox 10 以降を搭載した Mac または Windows、および Microsoft Internet Explorer 11 以降を搭載した Windows で Cisco Jabber Guest アク セスできます。

Cisco Jabber Guest サーバはデフォルトのクレデンシャルで設定されます。

#### 手順

- ステップ **1** 互換性のあるブラウザから、Cisco Jabber Guest サーバの IP アドレスまたはホスト名に移動し、 URL に /admin/ を追加します。 ステップ2 [エイリアス (Alias) ]には、admin と入力します。
- ステップ3 [パスワード (Password) ] には、jabbercserver と入力します。 パスワードは、初回サインイン時に変更する必要があります。
- <span id="page-0-1"></span>ステップ **4** 新しいパスワードを入力します。

セッションは、非アクティブな状態が 30 分続くとタイムアウトします。

### **Cisco Jabber Guest** サーバの **CLI** にサインイン

Cisco Jabber Guest サーバのコマンドライン インターフェイス (CLI) は、デフォルトのクレデン シャルで設定されます。

#### 手順

- ステップ **1** ユーザ ID に root と入力します。
- ステップ **2** パスワードに jabbercserver と入力します。 パスワードは、初回サインイン時に変更する必要があ ります。
- ステップ **3** 新しいパスワードを入力します。

# <span id="page-1-0"></span>モバイルの設定

iOS サポートの [モバイル (Mobile) ] ページの設定を使用します。

iOS ユーザが通話リンクをクリックすると、サーバは [iOSのURLをリダイレクト(Redirect URL foriOS)]フィールドに設定されている値にユーザをリダイレクトします。[iOSのURLをリダイレ クト(Redirect URL for iOS)] フィールドのデフォルト値は、Cisco Jabber Guest ようこそページで す。

その後、クライアント側で、通話を開始するために適切に登録されたネイティブ アプリケーショ ンを許可する [iOS URLスキーム (iOS URL scheme) ] フィールドに設定したスキーム値を使用し て、ユーザが特定のURLにリダイレクトされます。[iOSURLスキーム(iOSURLscheme)]フィー ルドのデフォルト値は *jabberguest* です。

Cisco Jabber Guest がインストールされていない場合、ユーザは [iOS App Storeリンク(iOS App Store link) 1フィールドに設定された値にリダイレクトされます。デフォルトでは、[iOS App Store リンク (iOS App Store link) 1フィールドには Cisco Jabber Guest をダウンロードするリンクが含ま れます。

ユーザの組織が Cisco Jabber Guest を実装する独自の iOS アプリケーションを開発している場合 は、アプリケーションが Cisco Jabber Guest の代わりにユーザのアプリケーションを開くようにこ れらのフィールドを更新できます。

iOS ユーザが通話リンクをクリックしたときに、アプリケーションが起動しないようにする場合 は、Web ページなど別の場所にユーザをリダイレクトするために [iOSのURLをリダイレクト (Redirect URL for iOS)] フィールドを編集できます。

Г

#### 手順

- ステップ1 Cisco Jabber Guest Administration で、[設定 (Settings) ]>[モバイル (Mobile) ]の順に選択します。
- ステップ **2** [iOS AppStoreリンク(iOS AppStore link)] フィールドに、iOS AppStore のアプリケーションへの URL を入力します。
- ステップ **3** [iOS URLスキーム(iOS URL scheme)] フィールドに、iOS アプリケーションの URL スキームを 入力します。
- ステップ **4** [iOSのURLをリダイレクト(Redirect URL for iOS)] フィールドで、通話リンクをクリックすると サーバが iOS ユーザをリダイレクトする宛先の URL を入力します。 サーバは、別のドメインに ユーザをリダイレクトできます。
- **ステップ5** [更新 (Update)] をクリックします。

I